# **Dr.DCOM Utility**

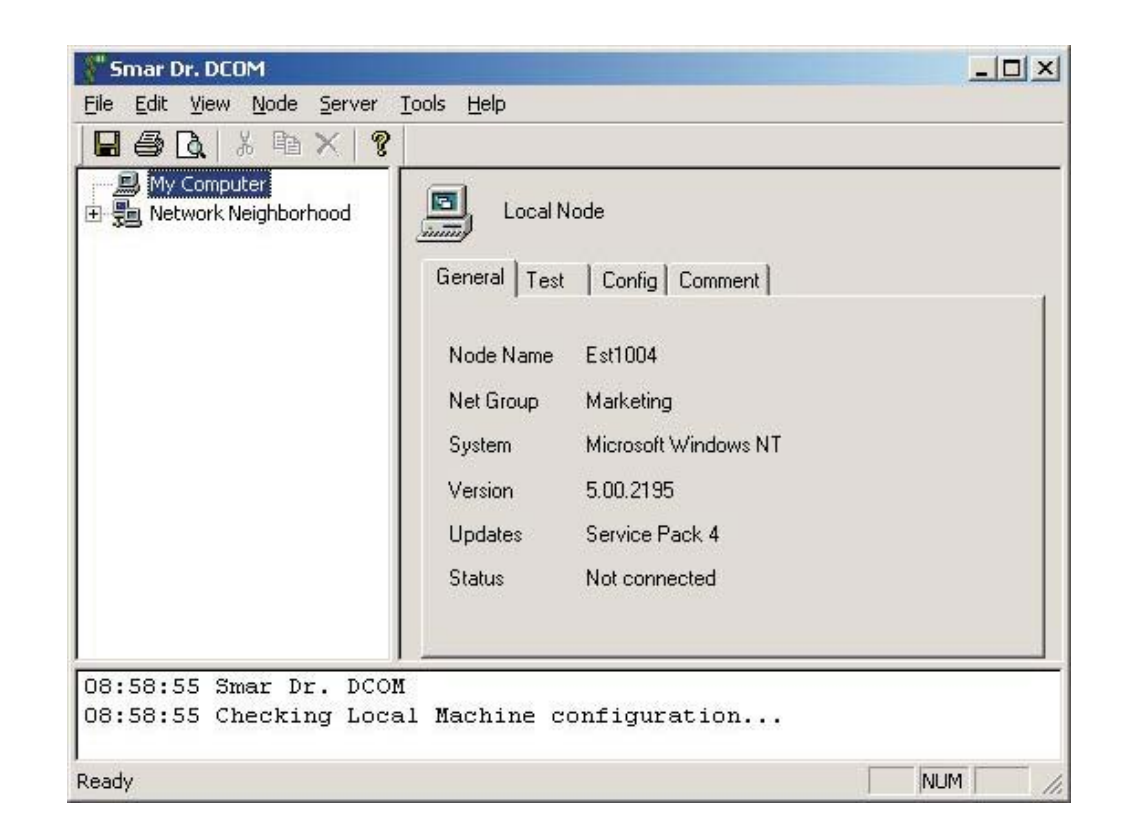

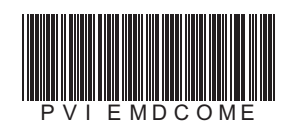

**First in Fieldbus smar**

**- Dr.DCOM**

MCOON

**Dr.DCOM MAY / 06 VERSION 8**

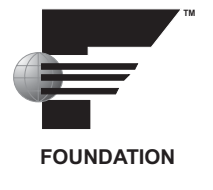

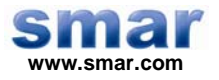

**Specifications and information are subject to change without notice. Up-to-date address information is available on our website.** 

**web: www.smar.com/contactus.asp** 

## **TABLE OF CONTENTS**

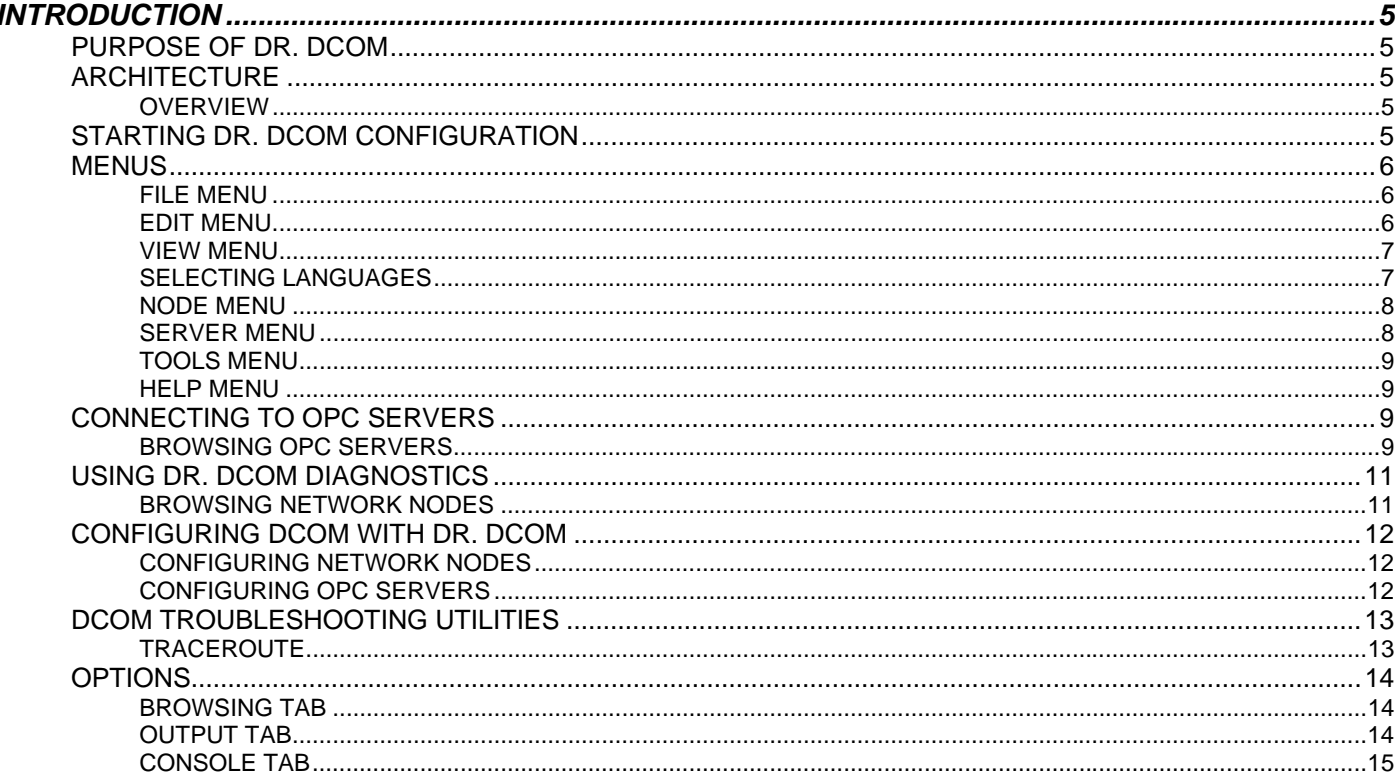

## **INTRODUCTION**

## *Purpose of Dr. DCOM*

With the introduction of the OPC Foundation's Plug and Play communications standard called OPC Data Access and recently the OPC Alarm / Events specifications, a universal diagnostics and analysis utility was needed by industry. Dr. DCOM helps you set up DCOM so that OPC servers and clients can easily and seamlessly work properly.

Dr. DCOM product consists of two components:

- The Dr. DCOM utility itself
- GenAgent utility

The GenAgent is an invisible COM component that is installed on every node in the network. It gathers information about the particular node and makes it available to Dr. DCOM. The Dr. DCOM User Interface consists of three elements:

- A Tree view containing available nodes and servers
- A Dialog view with property pages of the currently selected object

The tabbed property pages contain:

- Generic information about the respective object
- Set-up tools
- An Output window

## *Architecture*

#### **Overview**

Dr. DCOM is a diagnostic utility that performs two basic tasks:

- Gets the information about local and remote nodes and about OPC servers installed on them and analyzes that information. Dr. DCOM can check whether OPC would work properly with a specific network and DCOM configuration.
- Helps you set up DCOM and OPC servers so they will work in a network.

## *Starting Dr. DCOM Configuration*

To start the Dr. DCOM configuration, launch the Dr. DCOM Configurator from the Windows **Start**  menu by selecting **Programs > Smar ProcessView > ProjectWorX > Dr. DCOM.** 

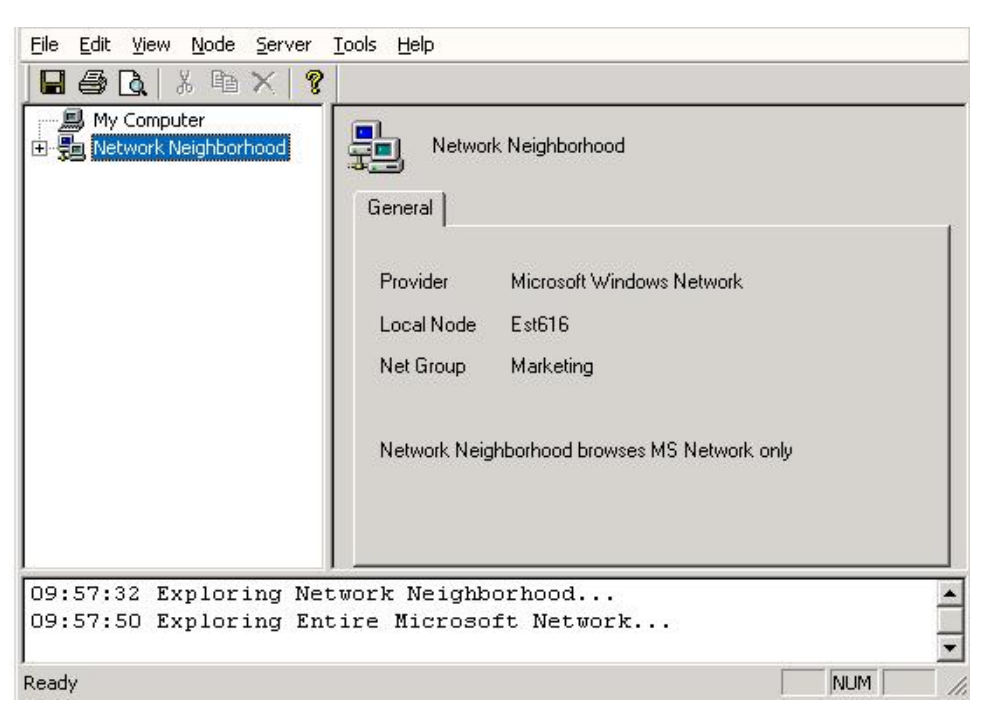

#### *Dr. DCOM Configuration Utility*

## *Menus*

The menu bar of the Dr. DCOM Configurator contains the following menus:

- File
- Edit
- **View**
- Node
- **Server**
- Tools
- Help

#### **NOTE**

You can also access many of the menu commands by right-clicking items in the tree control of the Configurator and selecting command functions from the pop-up menus

## **File Menu**

The **File** menu commands are listed in the table below.

#### **File Menu Commands**

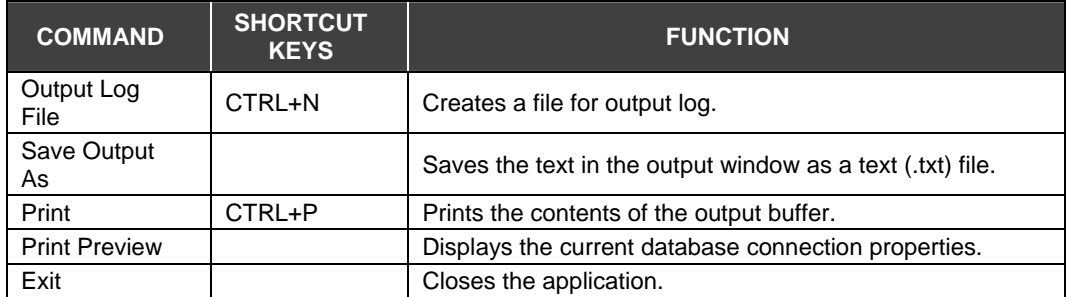

## **Edit Menu**

The **Edit** menu commands are listed in the table below.

#### **Edit Menu Commands**

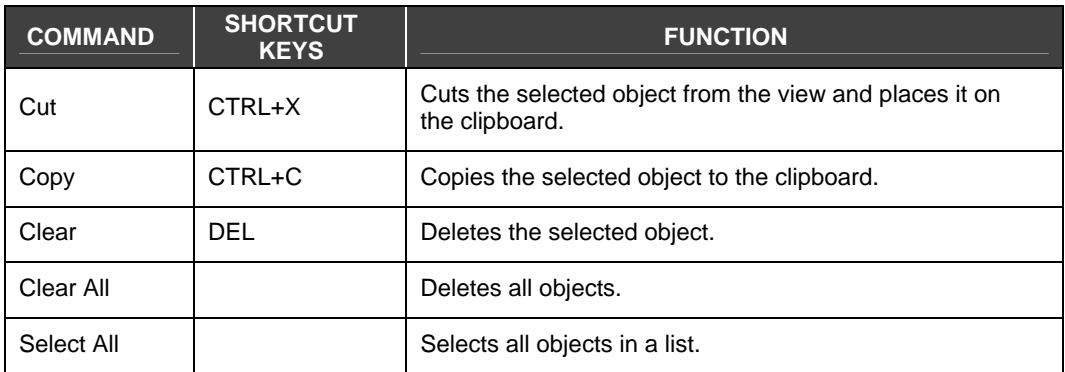

#### **View Menu**

The **View** menu commands are listed in the table below.

#### **View Menu Commands**

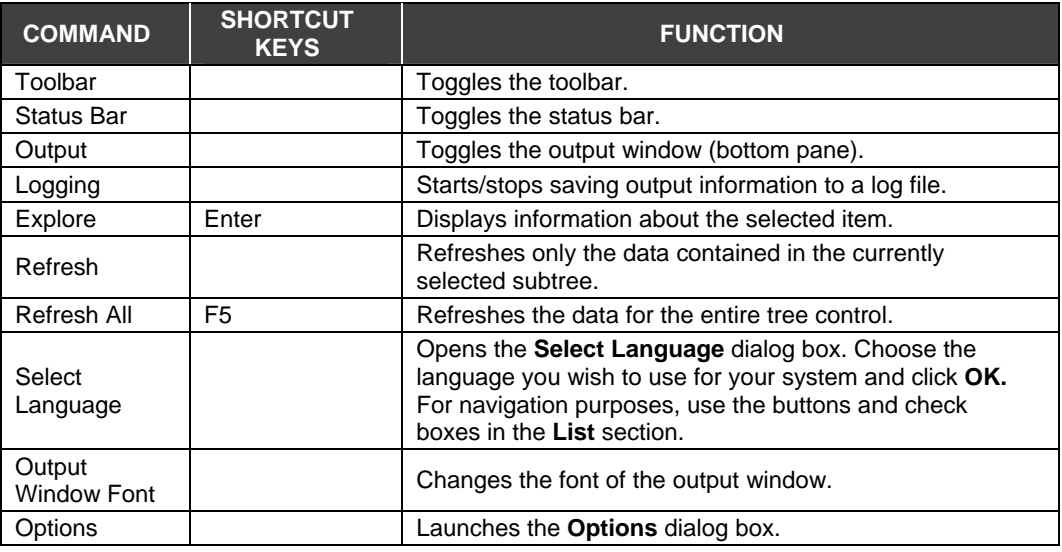

## **Selecting Languages**

The **Select Language** function on the **View** menu allows you to choose which language to use in your display. Choosing **Select Language** from the **View** menu opens the Select Language dialog box, shown in the figure below.

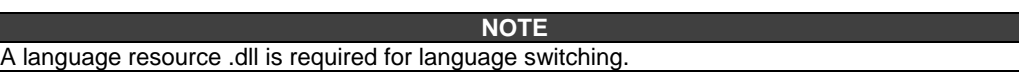

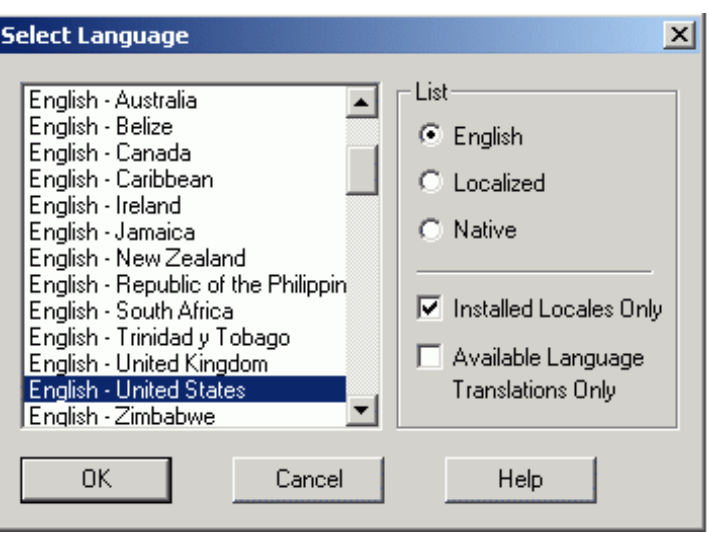

*Select Language Dialog Box* 

Define the parameters listed in the table below. Then click **OK** to return to the work area.

#### **Select Language Parameters**

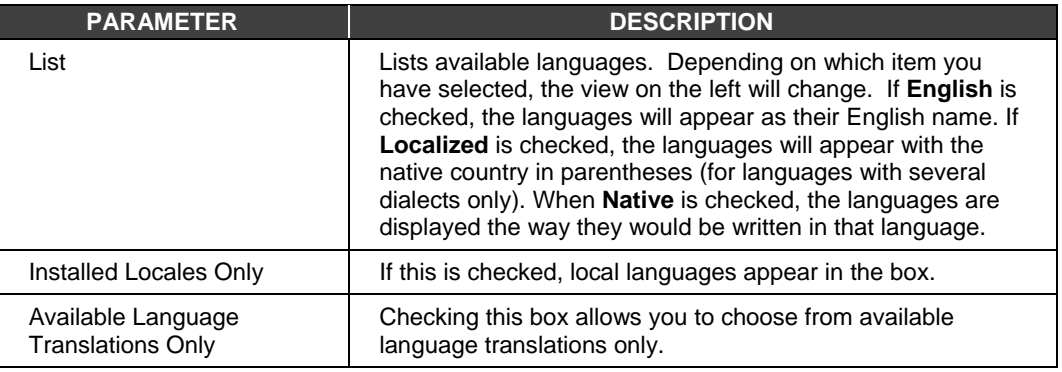

## **Node Menu**

The **Node** menu commands are listed in the table below.

#### **Node Menu Commands**

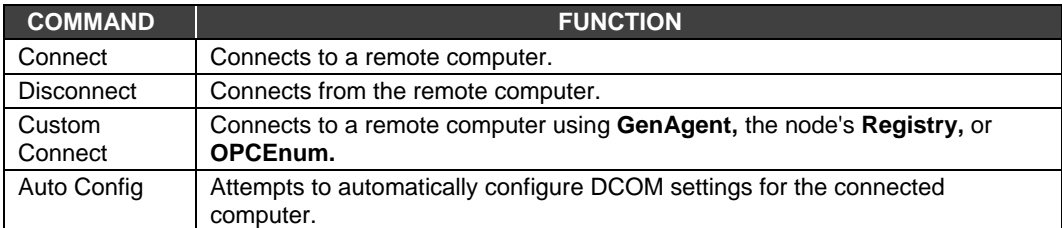

#### **Server Menu**

The **Server** menu commands are listed in the table below.

#### **Server Menu Commands**

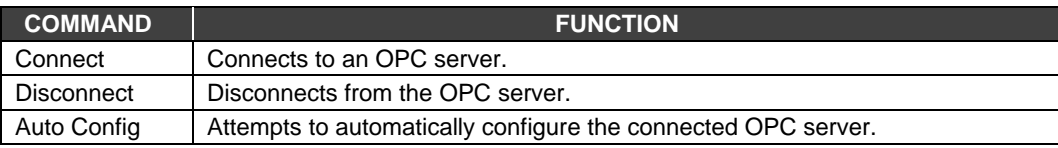

## **Tools Menu**

The **Tools** menu commands are listed in the table below.

#### **Tools Menu Commands**

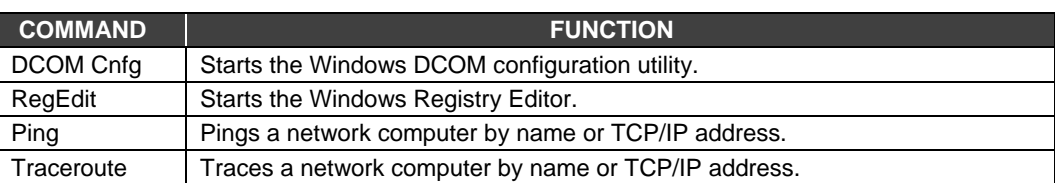

#### **Help Menu**

The **Help** menu commands are listed in the table below.

#### **Help Menu Commands**

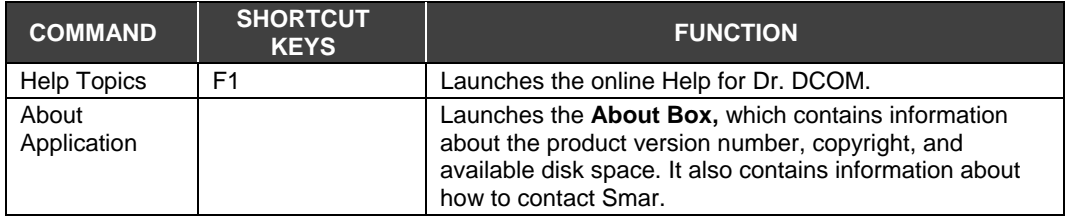

## *Connecting to OPC Servers*

To connect to OPC servers on the local computer:

- **1.** Right-click on **My Computer** in the tree control and select **Connect** from the pop-up menu. Dr. DCOM browses OPC servers on the local node and gets information about them.
- **2.** To connect to a specific OPC server, right-click on the OPC server in the tree control and select **Connect** from the pop-up menu, as shown in the figure below.

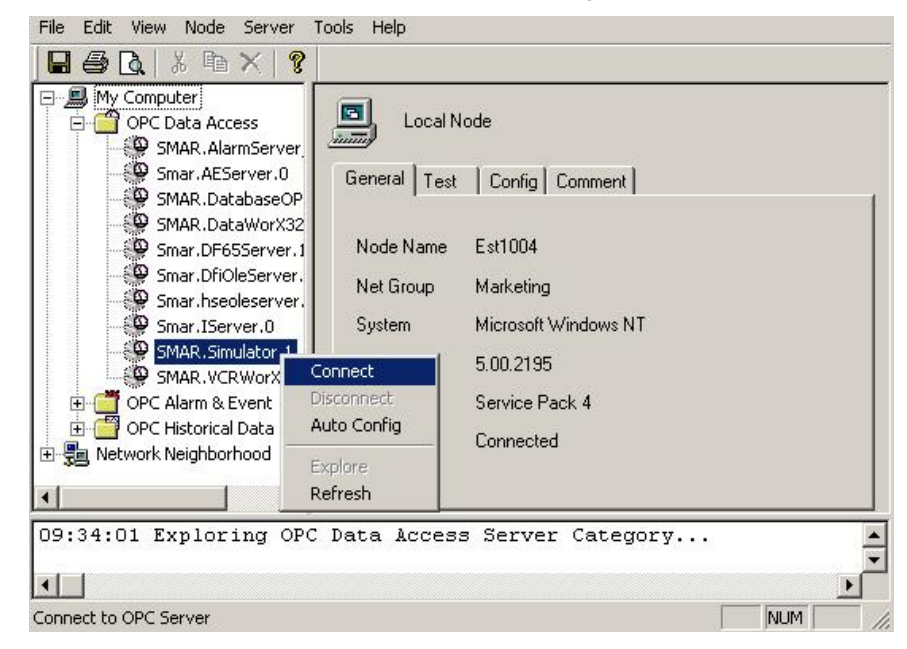

*Browsing OPC Servers* 

## **Browsing OPC Servers**

To get more information about a particular OPC server on the selected node, select the OPC server you want and choose **Connect.** Dr. DCOM will connect to the given OPC Server. Two new tabs will appear in the dialog view: **Tests** and **Interfaces.**

The **Interfaces** tab lists interfaces supported by the selected server. When you click the **Test**  button, Dr. DCOM will check whether the selected server supports all interfaces needed for OPC 1.0 or 2.0. The results of the test are displayed in the Output window in the bottom pane of the Dr. DCOM configuration utility.

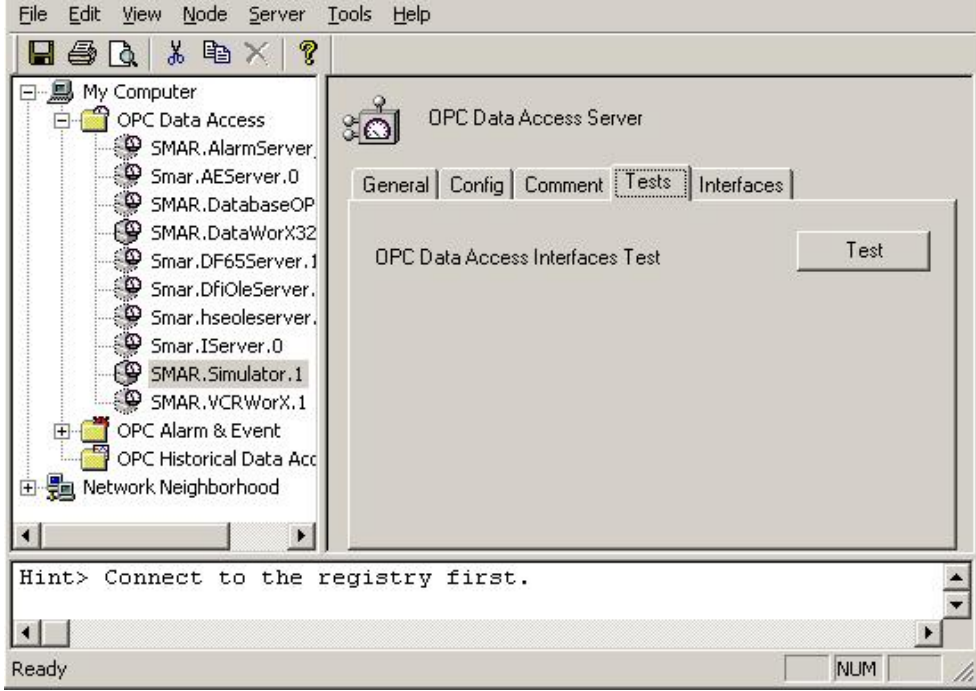

*Test Results in the Output Window* 

Dr. DCOM shows interfaces supported for the selected OPC server, as shown in the figure below.

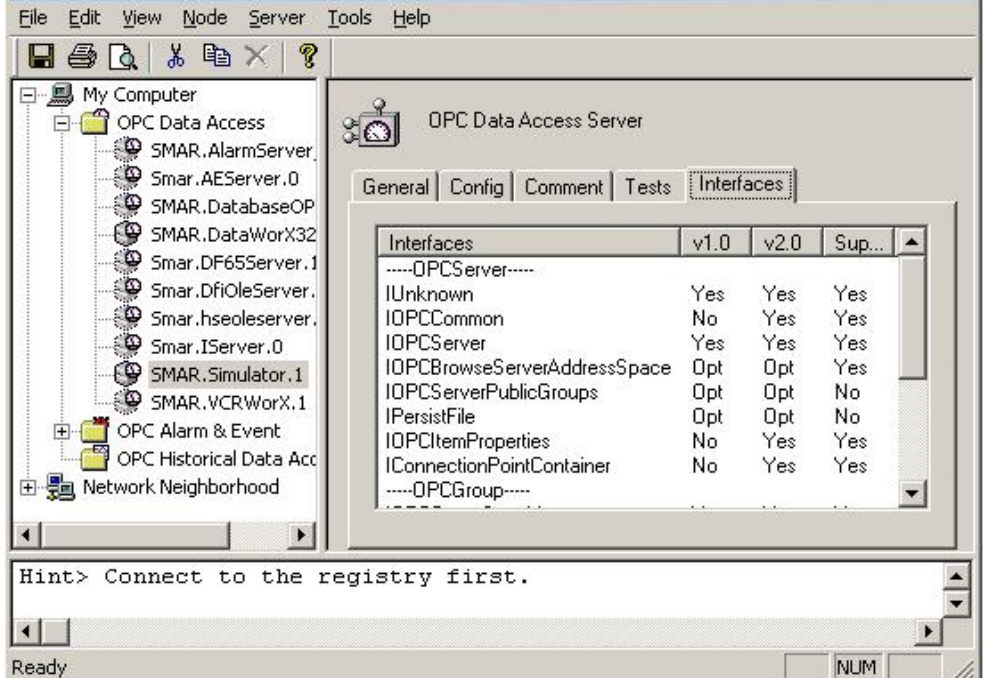

#### *Supported Interfaces*

PING and TRACEROUTE. It can connect to a remote node's registry and to its OPC servers using DCOM.

To get information about specific OPC servers on any particular network node, Dr. DCOM uses three different methods to acquire detailed information:

- 1. **GenAgent:** Dr. DCOM gets information from GenAgents installed on the network nodes. This is the preferred method since GenAgent gets information about both OPC 1.0 and 2.0 servers.
- 2. **OPCEnum Method:** A component similar to GenAgent. Since it was defined by OPC 2.0 it may not get the information about OPC 1.0 servers.
- 3. **Browsing remote registry:** Unlike the OPCEnum and GenAgent methods, some extra permissions must be set for accessing a remote registry.
- Dr. DCOM contains network-troubleshooting tools, as shown in the figure below.

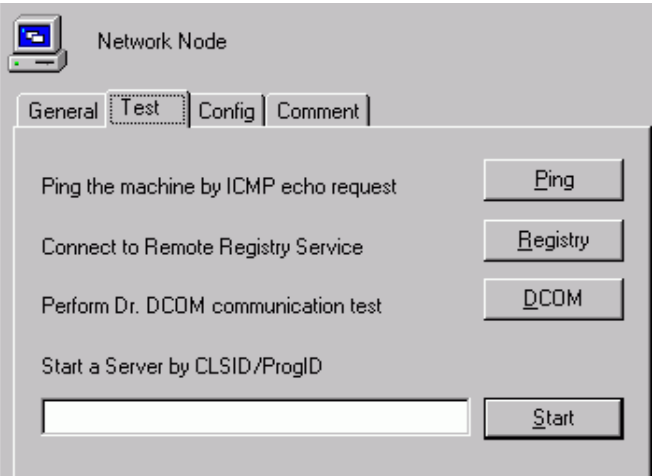

*Network-Troubleshooting Tools* 

## *Using Dr. DCOM Diagnostics*

## **Browsing Network Nodes**

Dr. DCOM can obtain basic information from network nodes. To get the information, just connect to a node and select the **General** tab in the dialog view. To connect to a node:

- **1.** Select the node in the tree view.
- **2.** Right-click the node and select either **Connect** to use the default method (GenAgent), or select **Custom Connect** and pick up a method you want.

You may also double-click the selected node, if this option is enabled. See the Options dialog.

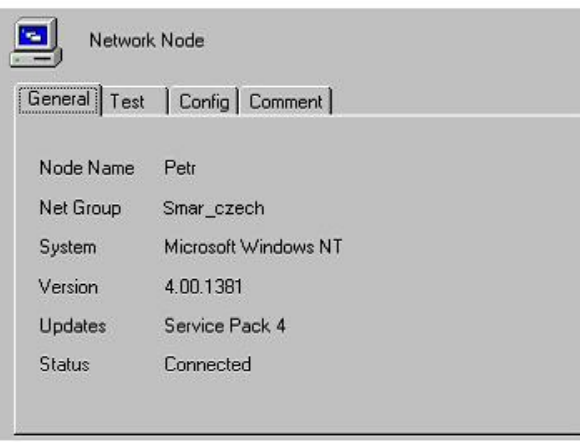

#### *Network Node Information*

## *Configuring DCOM with Dr. DCOM*

## **Configuring Network Nodes**

Dr. DCOM can configure your local and network nodes in order to work properly with OPC. Several things must be set up, depending on the operating system used, etc. For instance, Windows security must be properly set up.

Configure the settings that affect the whole node first.

- **1.** Select a node, either local or remote.
- **2.** Select the **Config** tab, as shown in the figure below.
- **3.** Click either **AutoConfig** (this will set up the node with reasonable defaults) or **Wizard** (this will start a wizard that will guide you through the setup process).

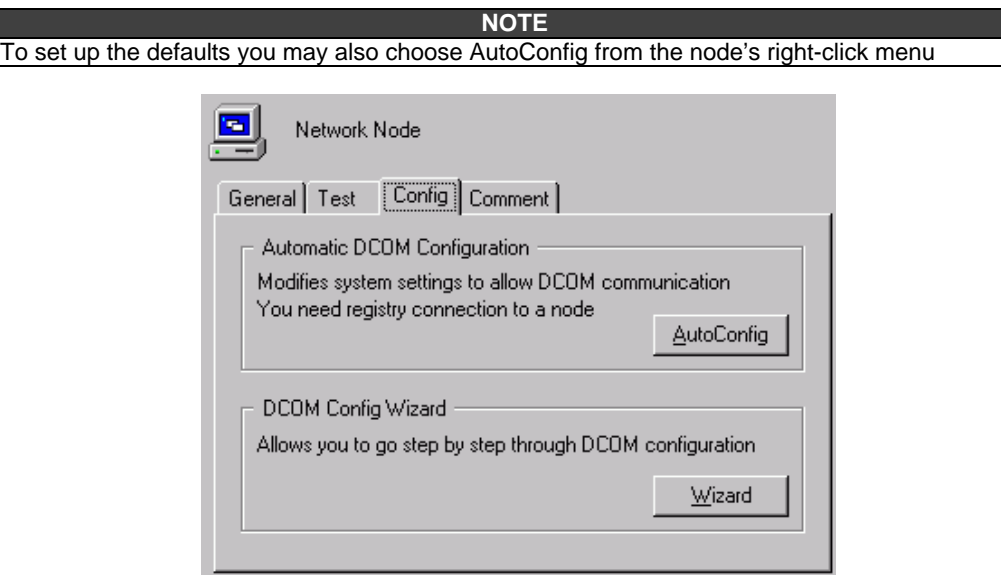

#### *Configuration Tab*

## **Configuring OPC Servers**

With Dr. DCOM you may also configure OPC servers. Dr. DCOM sets up everything that you would normally have to set up with DCOMCNFG utility (i.e. access and launch permissions for particular OPC servers, etc.)

AutoConfig and Wizard modes are available for configuring OPC Servers too. To configure a server, select it and follow the same steps as when configuring a node.

## *DCOM Troubleshooting Utilities*

The DCOM troubleshooting utilities are available on the **Tools** menu.

#### **DCOMCnfg**

The DCOM Configuration Utility is a standard utility provided with Windows. Use it to view and/or tune the DCOM settings. However, Dr. DCOM does most of the configuration work for you.

#### **RegEdit**

This command opens the standard registry editor provided with Windows.

#### **Ping**

The ping command opens a utility for troubleshooting TCP/IP addresses. Use this utility to check whether the TCP/IP connection works properly. This utility uses the standard Internet ICMP protocol.

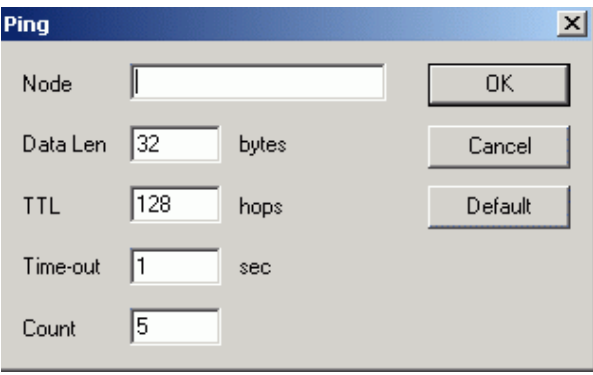

#### *Ping Parameters Dialog*

Enter the node name or IP address in the **Node** field. You may also modify other parameters. When you click **OK,** Dr. DCOM will start pinging the selected node. See the results in the output window. If the selected node replies, the Internet connection is OK.

```
15:56:21 Ping genesis.iconics.com (12.15.133.6): 128 ttl, 32 data bytes
                                                                            \blacktriangle15:56:21 ping> Reply from 12.15.133.6: bytes=32 time=370 ms ttl=41
15:56:23 ping> Reply from 12.15.133.6: bytes=32 time=531 ms ttl=41
15:56:25 ping> Reply from 12.15.133.6: bytes=32 time=731 ms ttl=41
15:56:26 ping> Reply from 12.15.133.6: bytes=32 time=530 ms ttl=41
```
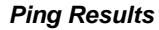

#### **Traceroute**

The traceroute utility is used to trace the number of steps messages take to reach their destination. It checks not only whether a selected node is available, but also checks the route to the node.

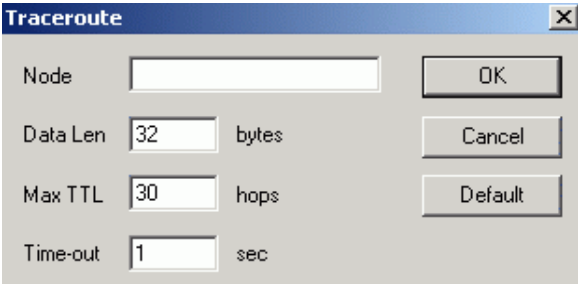

*Traceroute Parameters Dialog* 

## *Options*

To set up options in Dr. DCOM, select **Options** from the **View** menu. This opens the **Options** dialog box, which contains the following tabs:

- Browsing
- **Output**
- **Console**

## **Browsing Tab**

In the **Browsing** tab of the **Options** dialog box, shown below, you may modify behavior of the tree view. In the **Auto Connect** section select whether you want to connect to a node or OPC server on a double-click.

In the **Node Connection** section, specify what browsing method(s) should be used when obtaining information from nodes. You may also select order in which the methods will be used.

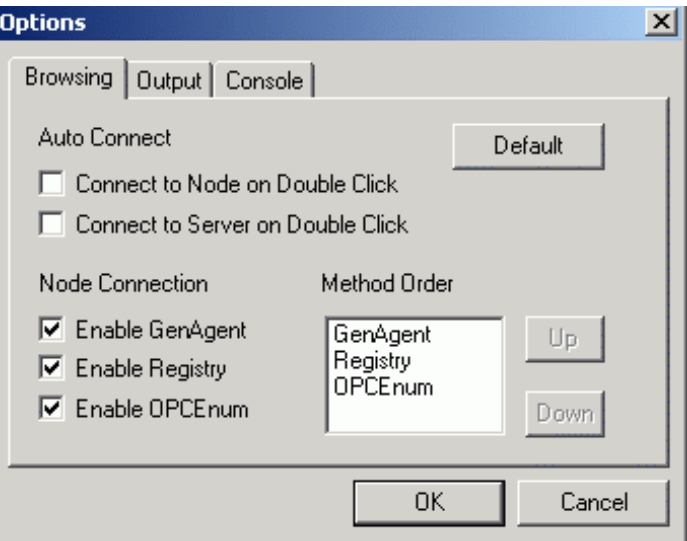

*Browsing Options* 

## **Output Tab**

The **Output** tab of the **Options** dialog box, shown below, specifies shows/hides the output window in the Dr. DCOM Configurator.

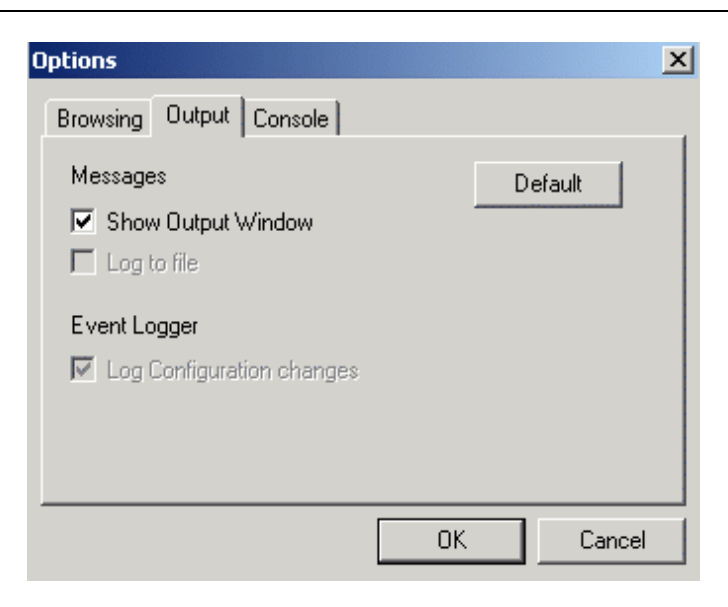

*Output Options* 

## **Console Tab**

On the **Console** tab of the **Options** dialog box, shown below, specifies display parameters, such as date and time.

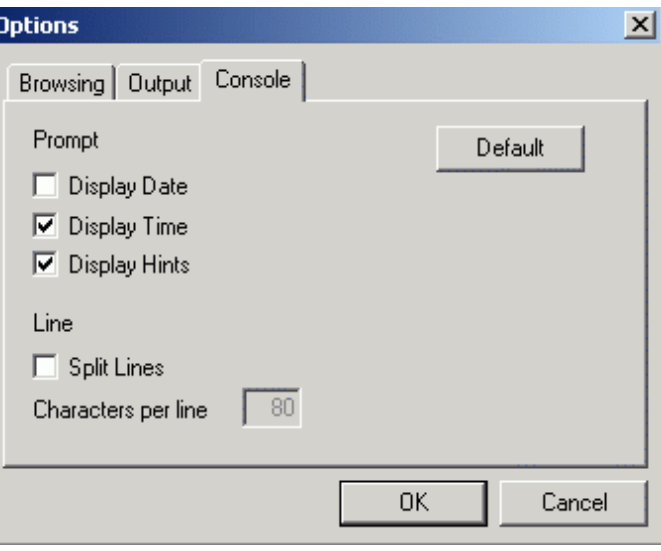

*Console Options*